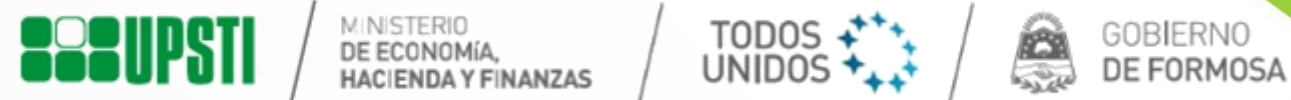

# **PRE-INSCRIPCIONES ON LINE DIRECCIÓN DE EDUCACIÓN TÉCNICA**

**1er Año**

### **SYSEDUCACION**

**Sistema Integral de Educación**

**Provincia de Formosa**

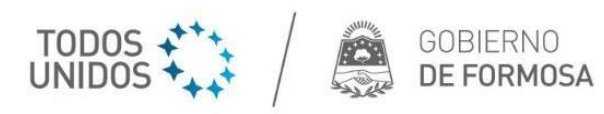

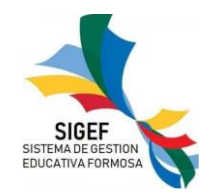

## ÍNDICE

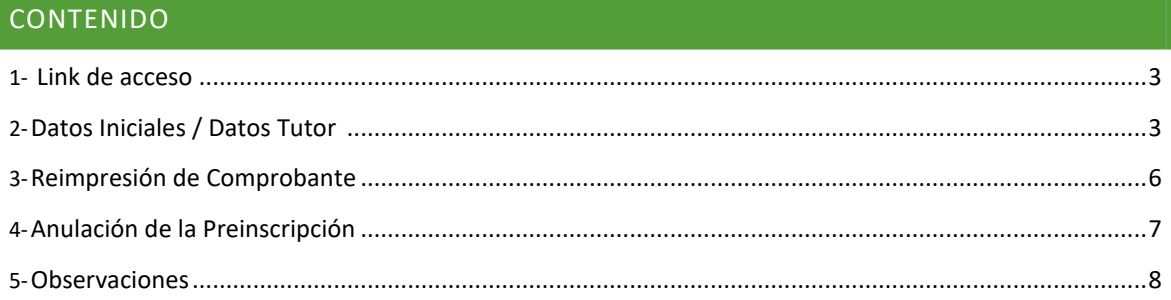

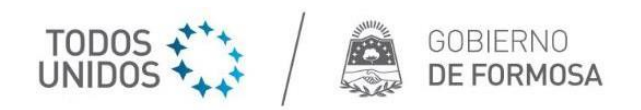

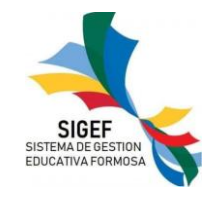

#### 1- LINK DE ACCESO

Para acceder a la página deberá ingresar al link:<https://www.formosa.gob.ar/educacion/inscripcionestec> que se visualiza de la siguiente manera:

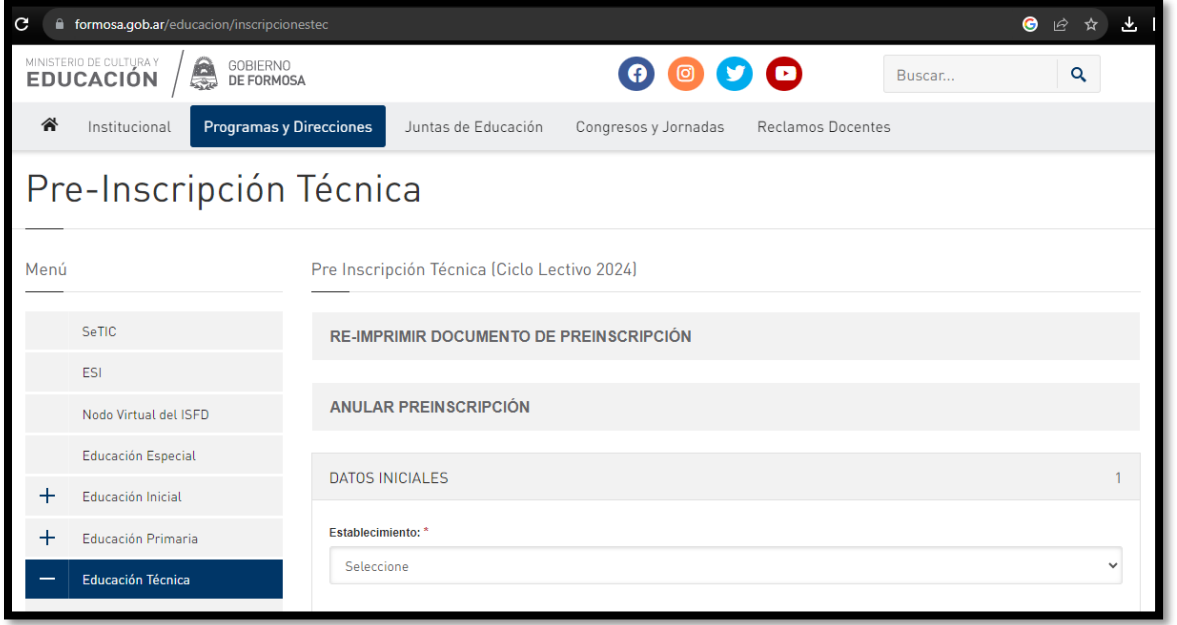

#### 2- DATOS INICIALES / DATOS TUTOR

<span id="page-2-0"></span>Para proceder con la preinscripción deberá completar los siguientes campos:

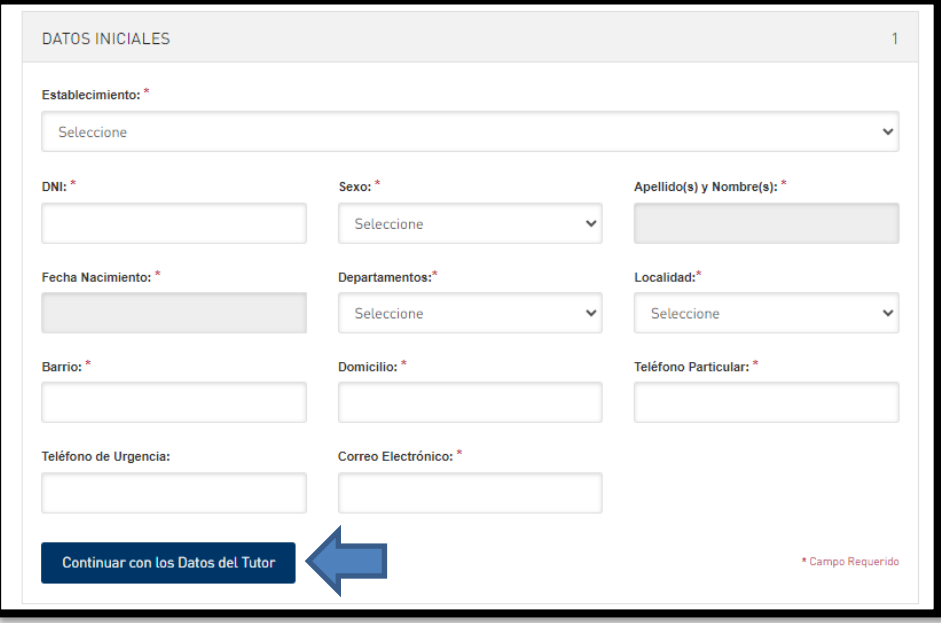

- Establecimiento: Debe seleccionar la Unidad Educativa a la cual desea Preinscribir al alumno.
- DNI: coloque el número de documento sin puntos
- Sexo: luego de colocar el número de documento debe seleccionar el sexo. El sistema de forma interna realiza una verificación de los datos del alumno donde automáticamente se completan los campos de Apellido y Nombre, Fecha de Nacimiento.
- Apellido y Nombre: se completa de modo automáticamente.

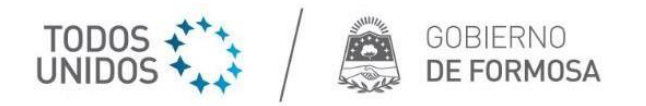

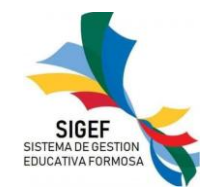

- Fecha de Nacimiento: se completa de modo automáticamente.
- Departamento: se despliega un listado, debe seleccionar el adecuado.
- Localidad: se despliega un listado, debe seleccionar el correcto.
- Barrios: debe escribir o tipear el barrio de pertenencia.
- Domicilio: debe escribir o tipear el domicilio correcto.
- Teléfono Particular: coloque un teléfono de uso habitual.
- Teléfono de Urgencia: coloque un teléfono en casos de urgencias.
- Correo Electrónico: debe colocar una dirección de correo de uso habitual.

A continuación, presione el botón **"***DATOS DEL TUTOR"*

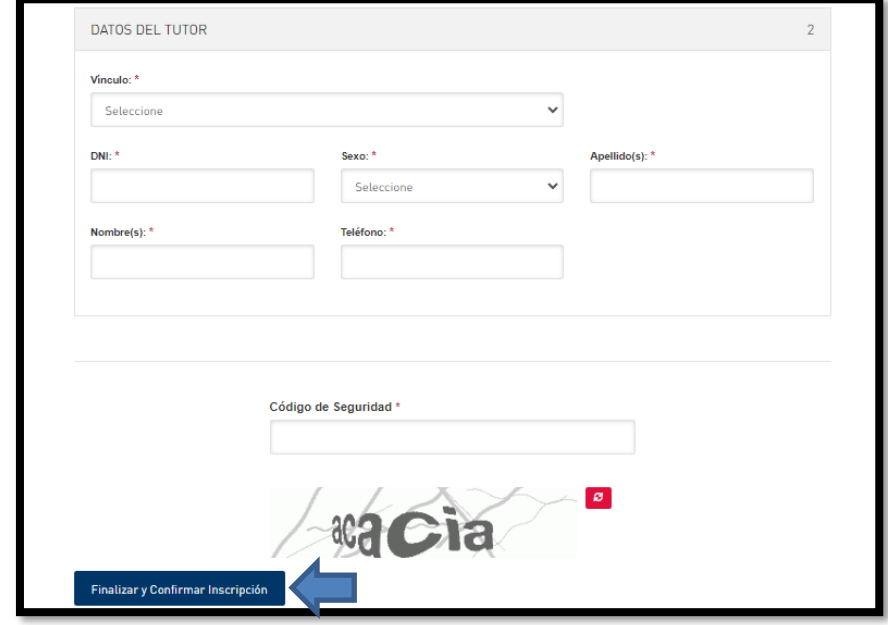

- Vínculo: se despliega un listado debe seleccionar el vínculo.
- DNI: coloque el DNI sin putos
- Sexo: luego de colocar el número de documento debe seleccionar el sexo. El sistema de forma interna realiza una verificación de los datos donde automáticamente se completan los campos de Apellido y Nombre.
- Apellido(s): se completa automáticamente.
- Nombre(s): se completa automáticamente.
- Teléfono: colocar el teléfono de uso habitual.
- Código de Seguridad: una vez completados los campos debe colocar un código de seguridad que se presentará.
- Finalizar y Confirmar Inscripción: finalmente, y una vez controlado y verificado los datos tanto del alumno como del tutor, deberá presionar el Finalizar y Confirmar Inscripción.

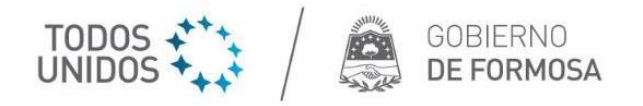

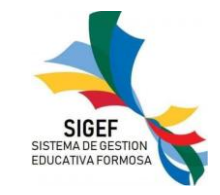

Luego de presionar el botón "Finalizar y Confirmar Inscripción" se mostrará una advertencia que se observará del siguiente modo:

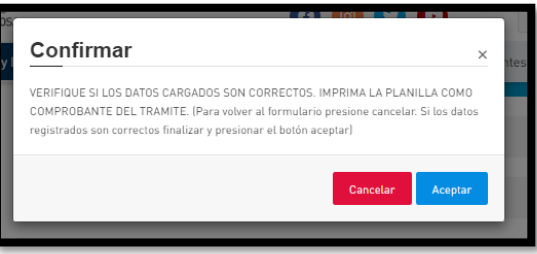

Si todo está de forma correcta, una vez que se oprima "Aceptar" se ofrece la posibilidad de imprimir y/o descargar el comprobante de Pre Inscripción

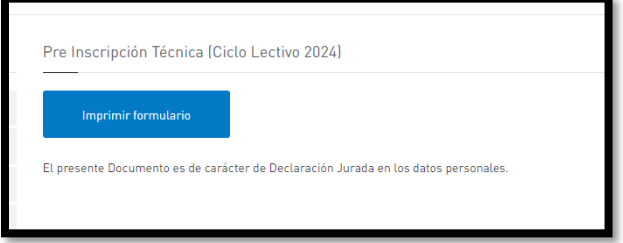

Que se visualizará:

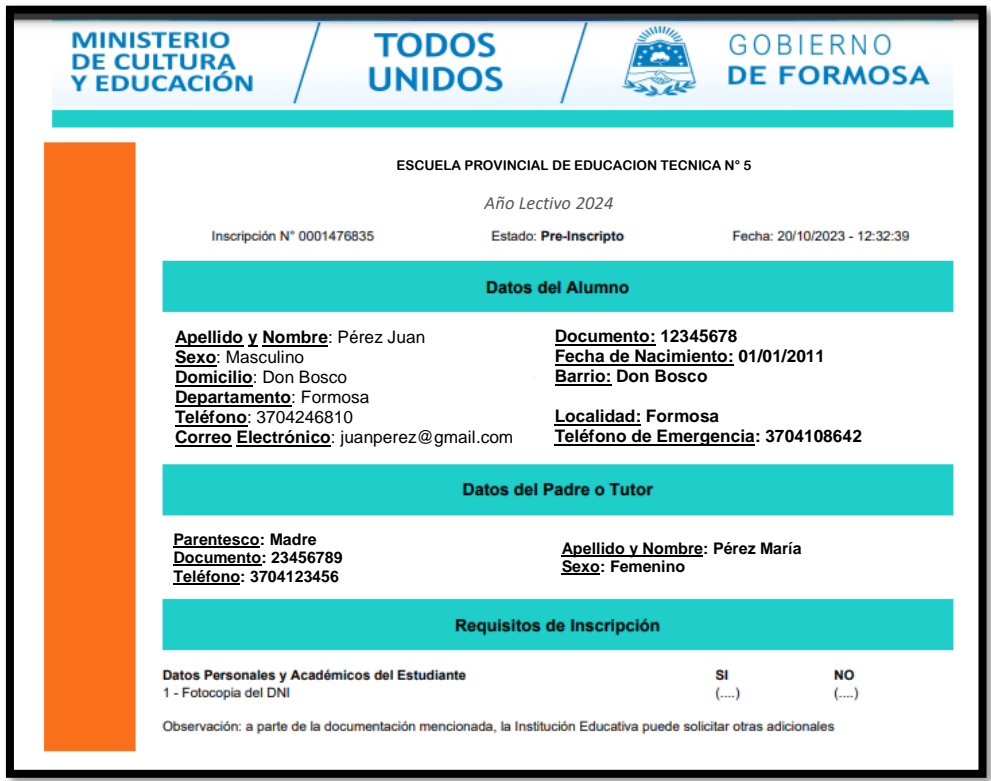

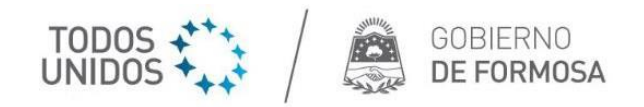

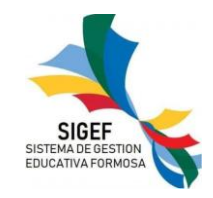

#### 3- REIMPRESIÓN DEL COMPROBANTE

Para reimprimir el comprobante de Preinscripción debe acceder nuevamente a la pagina de acceso <https://www.formosa.gob.ar/educacion/inscripcionestec> y dirigirse a la opción "RE-IMPRIMIR DOCUMENTO DE PREINSCRIPCION" y presionar sobre el mismo:

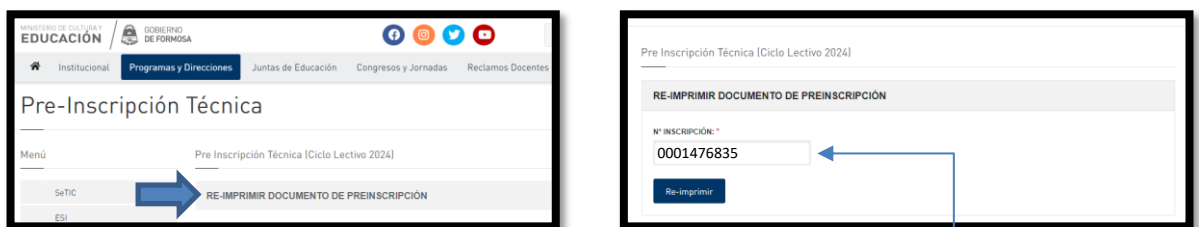

jijlmportante!!! Debe colocar el N° de Inscripción que llega a su correo y luego oprimir Re-Imprimir

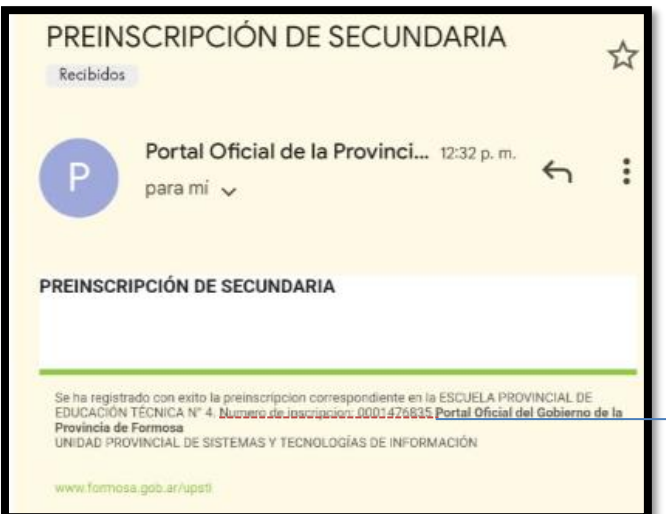

De ese modo se podrá visualizar nuevamente el comprobante ya sea para su reimpresión o descarga en su dispositivo.

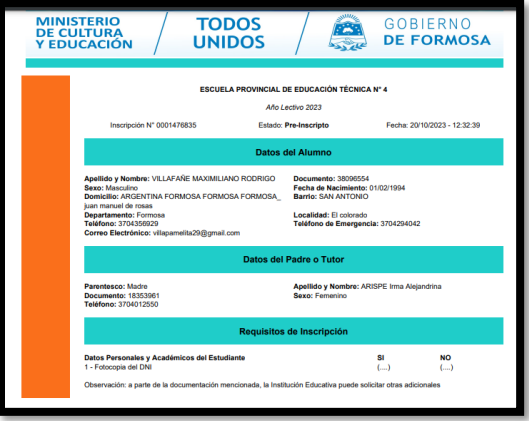

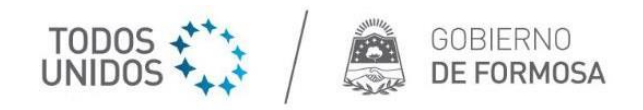

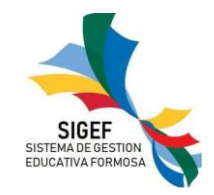

#### 4- ANULACIÓN DE PREINSCRIPCIÓN

Para realizar la anulación de la Preinscripción debe acceder nuevamente a la pagina de acceso <https://www.formosa.gob.ar/educacion/inscripcionestec> y dirigirse a la opción "ANULAR PREINSCRIPCION", presionar sobre el mismo

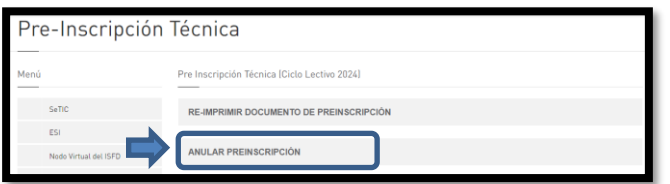

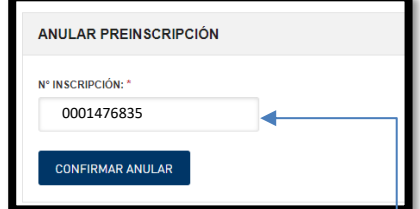

jijlmportante!!! Debe colocar el N° de Inscripción que llega a su correo y luego oprimir "CONFIRMAR ANULAR"

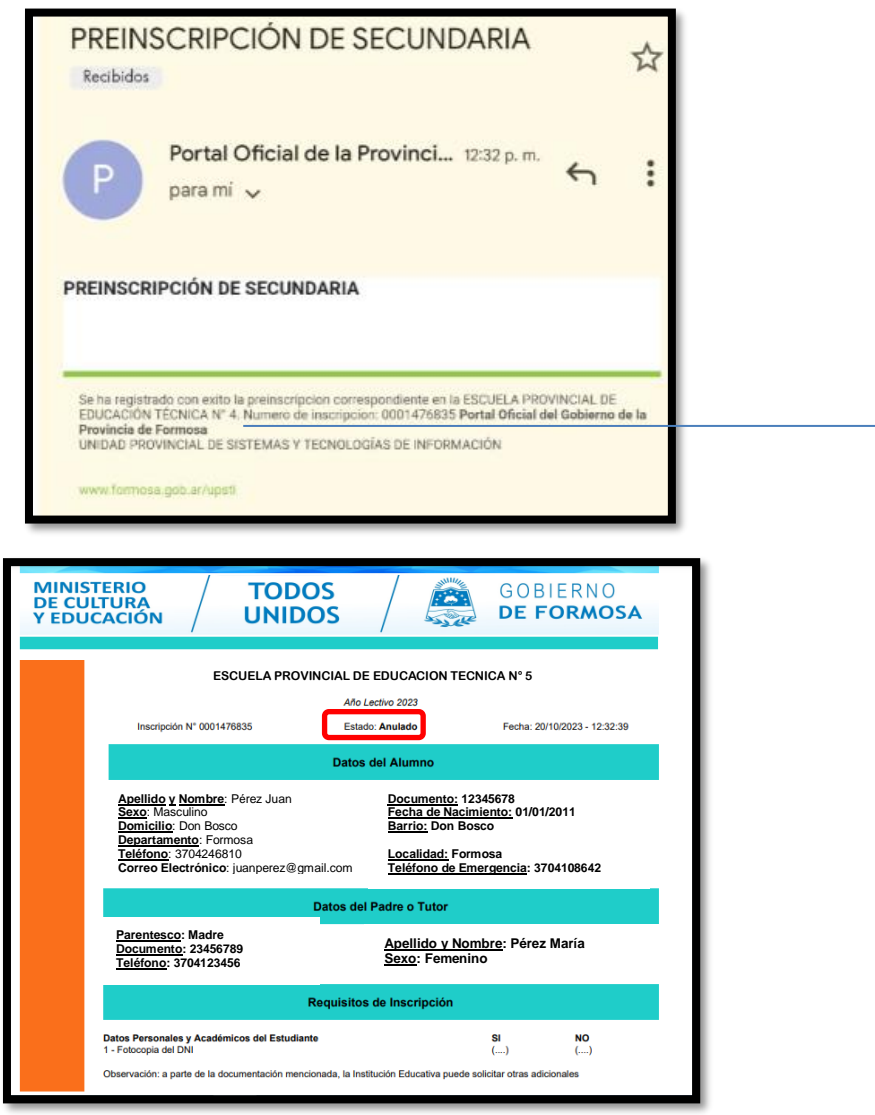

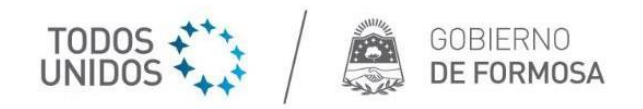

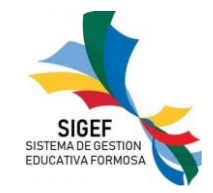

#### 5- OBSERVACIONES

a-) Cuando presiona el campo *establecimiento* se despliega el listado con las unidades educativas para tal fin, al seleccionar la escuela deseada se observarán los cupos disponibles.

Se selecciona la Unidad Educativa:

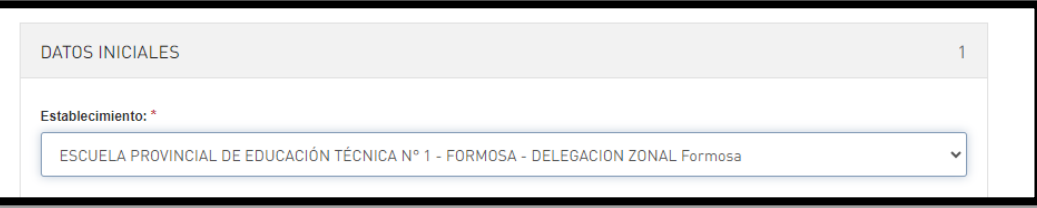

Luego de seleccionar la Unidad Educativa, se observan los cupos disponibles:

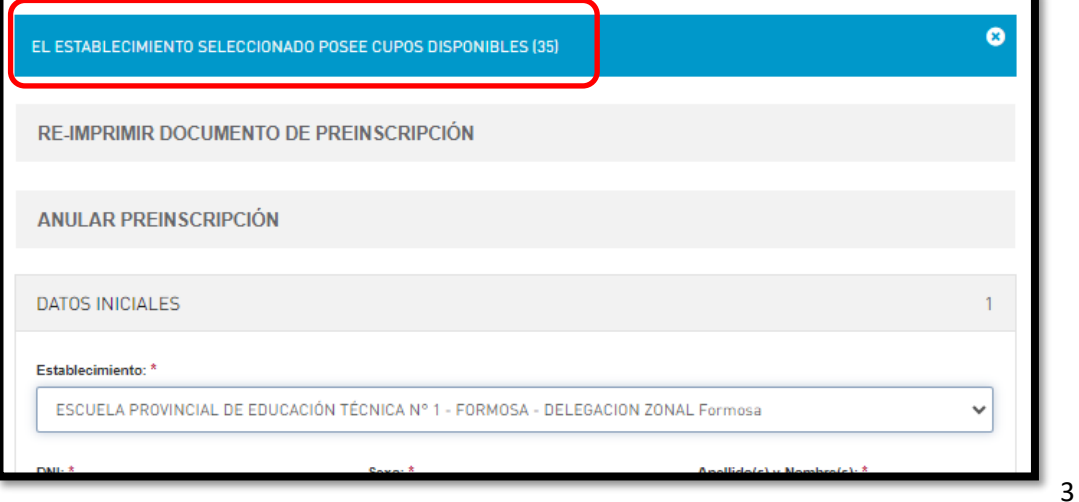

b-) Alumno ya se encuentra Preinscrito: la página envía un mensaje alertando sobre la situación del alumno, en este caso el mismo ya se encuentra Preinscripto en alguna unidad educativa.

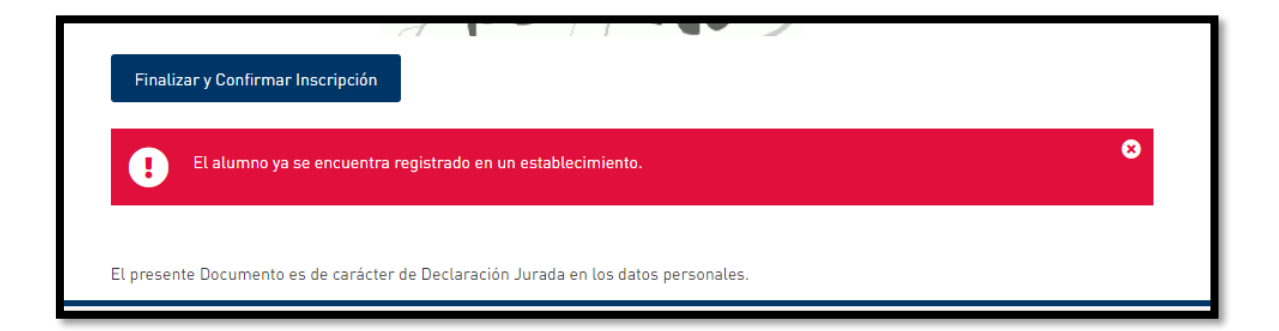

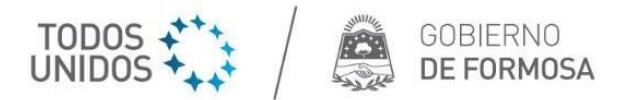

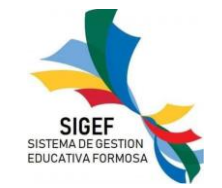

c-) Verificar los campos marcados: es importante tener presente que los campos que poseen un asterisco entre paréntesis (\*) indican la obligatoriedad de ese dato; en caso de no completarlo es un impedimento para continuar con la carga de la preinscripción. Cuando ocurre una situación así, se alerta con un mensaje como se observa en la imagen de abajo y luego el campo que no fue completado es resaltado en color rojo para su inmediata identificación.

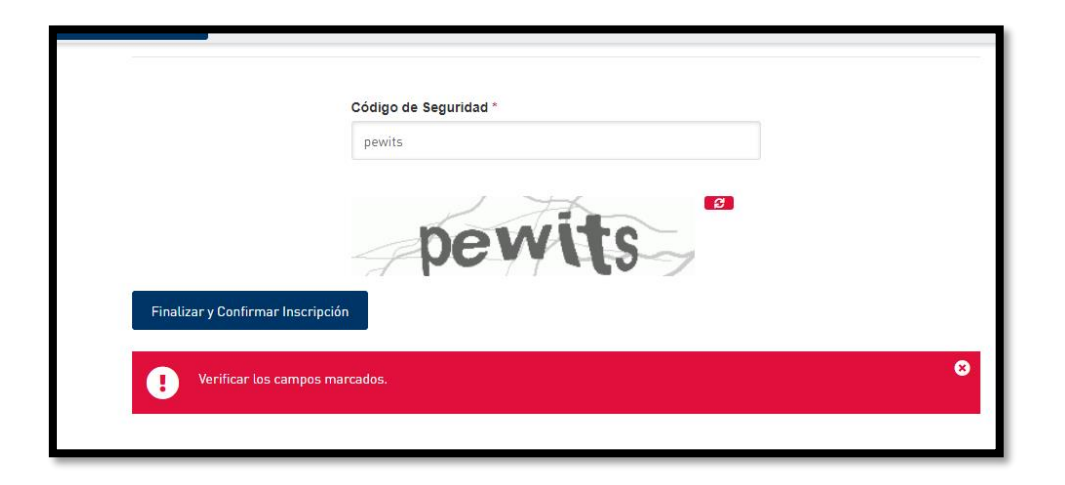

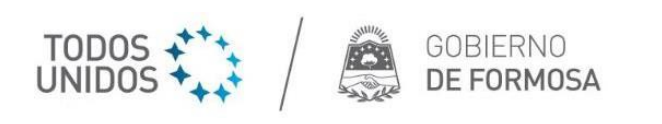

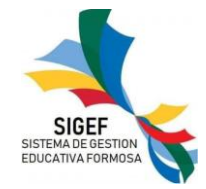